## Apple < < > SchoolWay<sup>™</sup> Getting Started

## How to Download & Setup the SchoolWay App on Your Apple Device

1. Go to the Apple App Store & search for SchoolWay. Tap Download. iPad Users: Search under iPhone Only

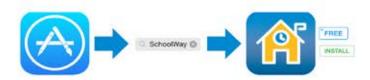

- Launch the app. 2.
  - Existing Account Tap Sign In. a. Enter your username and password.
  - b. Create Account - Tap Register.
  - Enter your information.

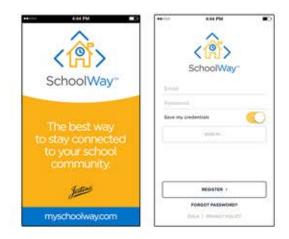

Select your user role, and tap Save. 3.

> You will now begin the setup Wizard. Follow the instructions listed to select your district or school.

You will be auto-enrolled in The Harbor movement and will recieve periodic updates in your feed. You can unsubscribe from The Harbor by accessing the MORE option.

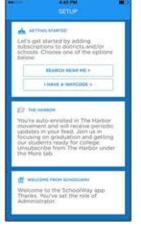

- 4. Select your district or school.
  - a. You can choose from those that are geographically near you, or search by state or keyword. OR
  - Search by using your WayCode. b.

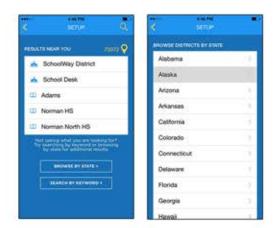

- Add a school. 5.
  - Select a school. a. You can search by school name or filter by school type.
  - OR
  - Select No, thanks I'm done b. to continue on into the app.

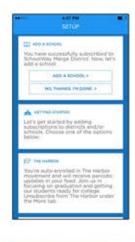

- Add a channel page. 6.
  - Select channel page(s). a. You can search by page name or filter by channel type. OR

  - Select No, thanks I'm done b. to continue on into the app.

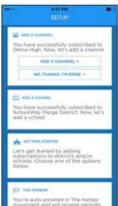